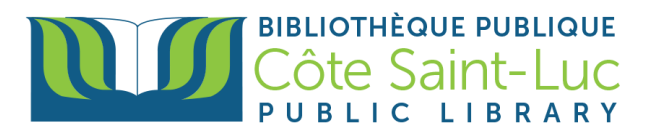

# Guide to the CSLPL's online catalog (Iguana)

## **Table of contents**

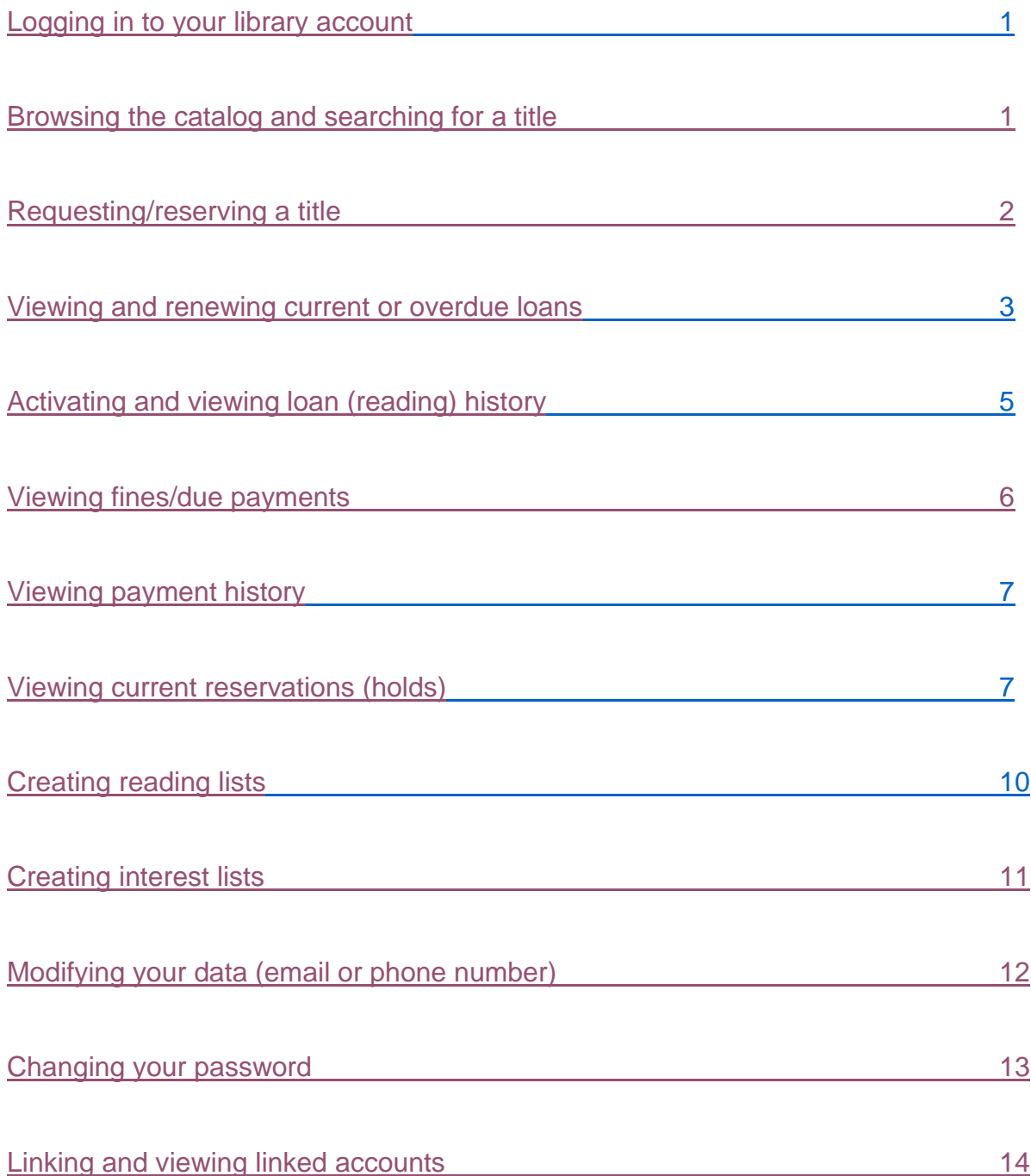

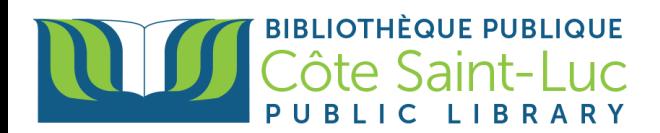

## <span id="page-1-0"></span>**Logging in to your library account**

- 1) Visit [www.csllibrary.org](http://www.csllibrary.org/)
- 2) Locate the **My profile** button at the top right side of the screen.

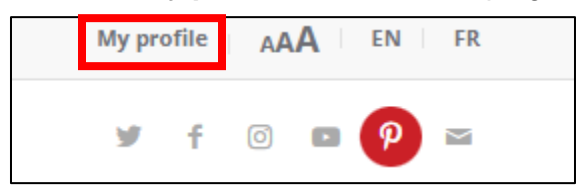

3) Enter your **14-digit library barcode number** and your **password**. If you do not know your password, follow the instructions on screen to try resetting your password. If not, please contact the library. Press **OK** when done.

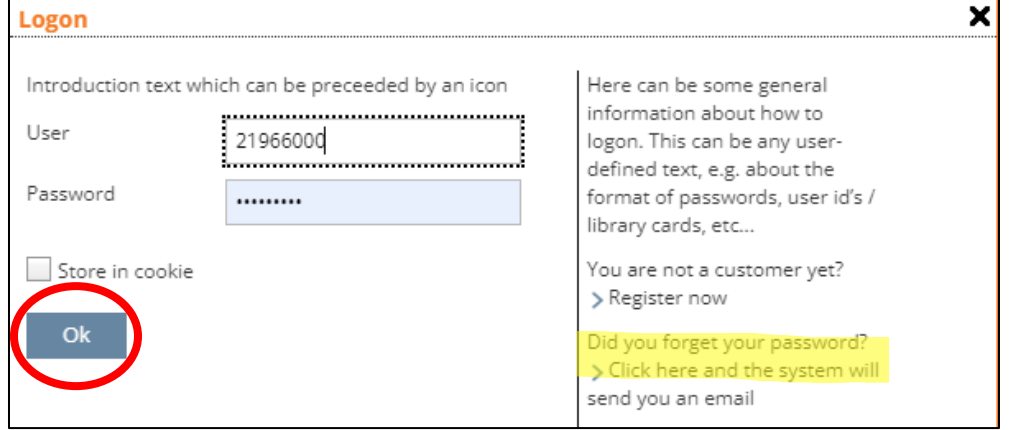

#### <span id="page-1-1"></span>**Browsing the catalog and searching for a title**

1) Start by simply typing in the **name of a book, movie or author** in the designated search bar. You can also type in a subject (i.e. History, Cooking, Psychology). Click the **Magnifying glass** to search**.**

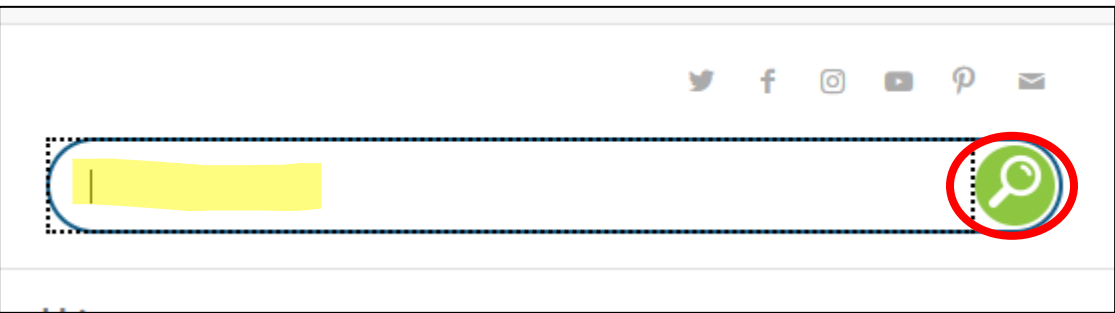

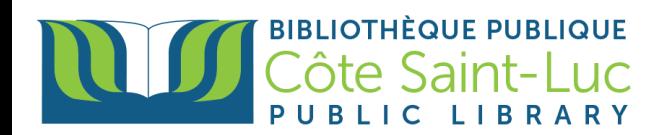

2) From the results, locate your title of choice. Here is how to read a title entry:

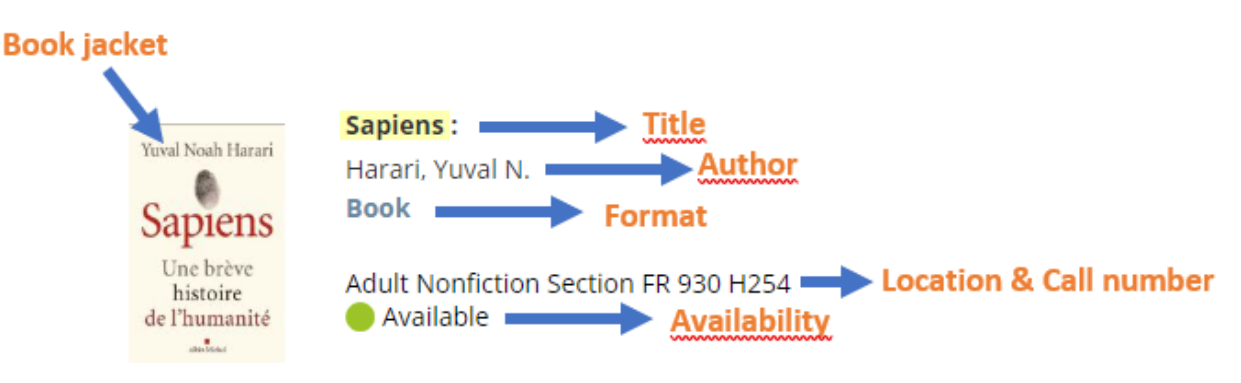

- 3) To limit your search results, you can **Refine results** on your search (from the right-hand side) by format (book, DVD, audiobook), language (English, French, Russian), location (adults, children), genre, etc.
- 4) If title is already checked out, it will say not available and it will mention the due date.

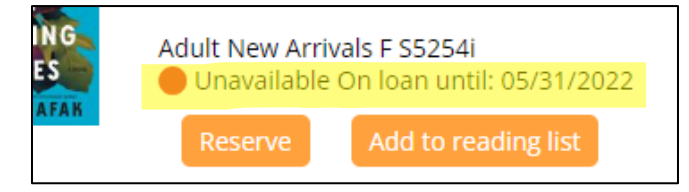

#### **Refine results**

- $~\vee$  AVAILABILITY
	- >Not available (3)
	- > Available (37)
	- >Magazine/Newspaper (2)
- $~\vee$  FORMAT
	- > Adult Audiobook (3)
	- > Adult BluRay (1)
	- >Adult DVD (3)
	- > Adult Fiction (3)
	- > Adult Graphic Novel (2)

#### <span id="page-2-0"></span>**Requesting/reserving a title**

1) To request or reserve a title (i.e. put it on hold if it has a waitlist), press **Reserve** from under the title entry.

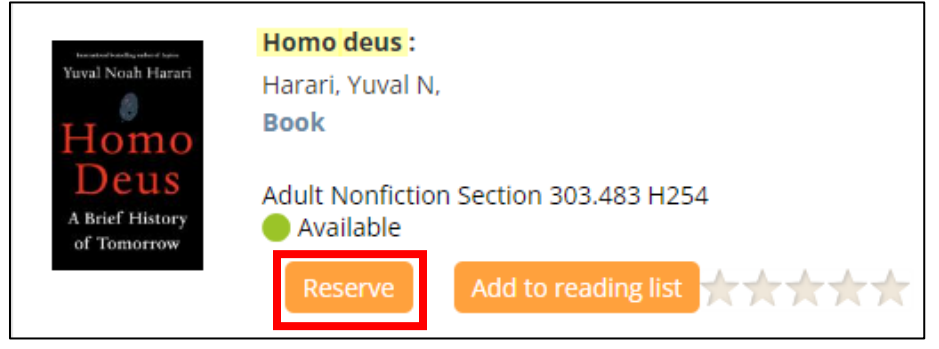

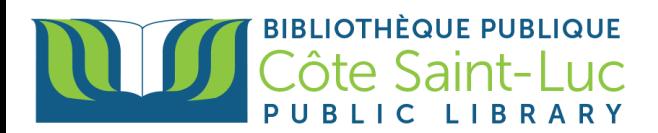

2) Choose your expiry date (maximum time it is held for you is 1 year). Press **Make Reservation.**

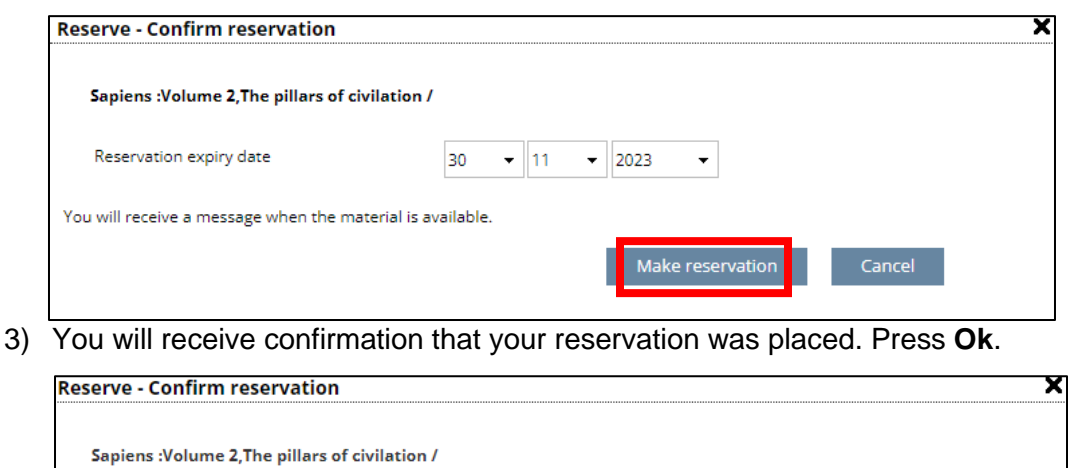

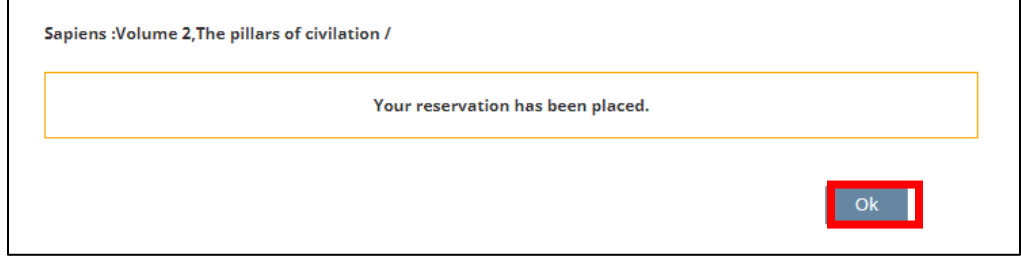

#### <span id="page-3-0"></span>**Viewing and renewing current or overdue loans**

1) Go to **My profile** from the top right corner.

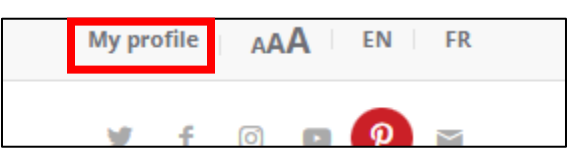

2) In the **My Library** menu, click on **Current loans**. Note that you will be able to see the total number of books loaned to you, as well as number of items overdue or soon overdue, directly from the My library menu. A list of all your loans will appear on the right.

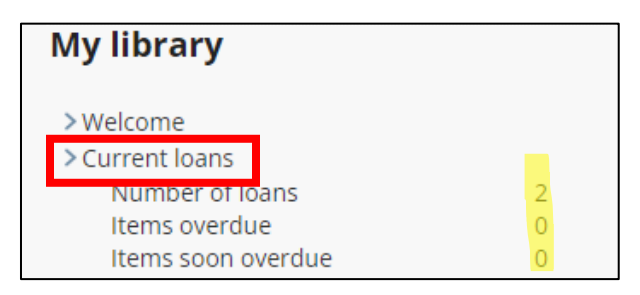

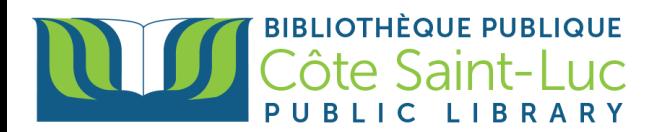

3) To renew a book, Press **Renew** from under the title.

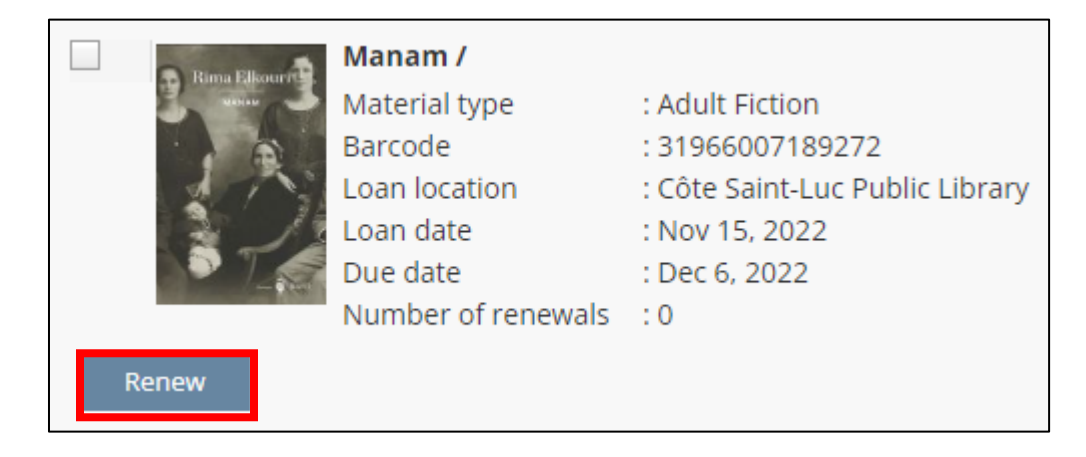

4) To renew several items (but not all of them), check the box beside the items and press **Renew selected loans**.

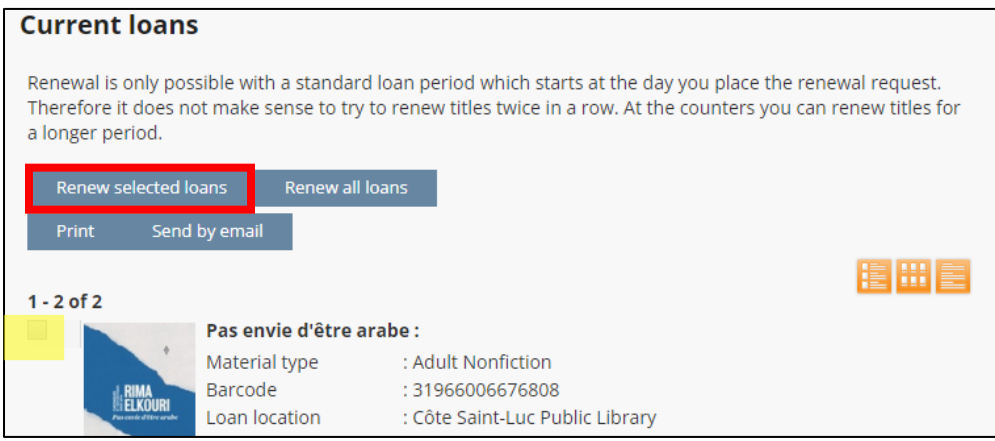

5) Alternatively, you can press **Renew all loans** to extend the due date for each title.

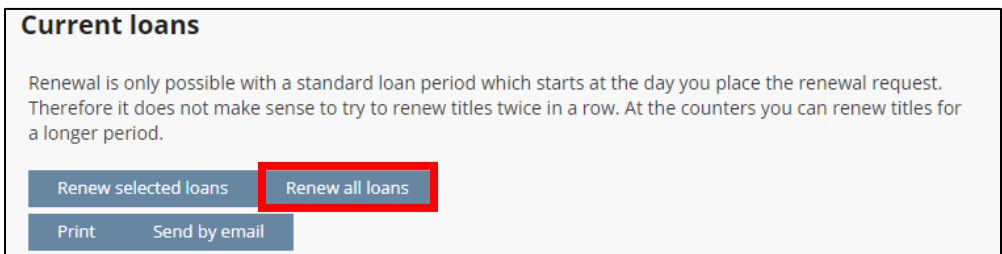

6) Once your books are renewed, you will get a confirmation. Press **Ok.**

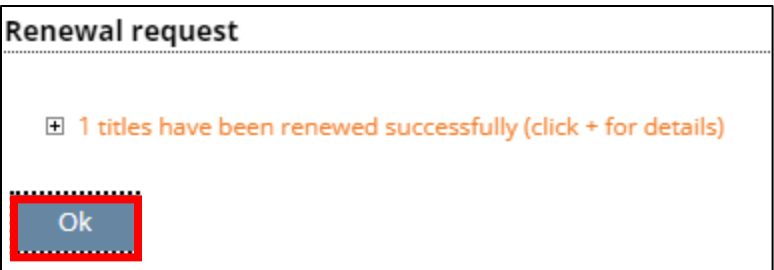

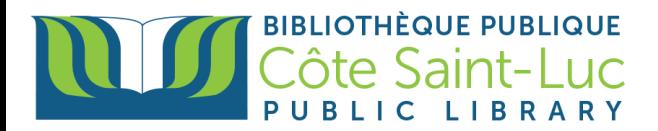

## <span id="page-5-0"></span>**Activating and viewing loan (reading) history**

1) To activate your loan history, click on **Personal Data** from the My library menu. Click **Modify Data**.

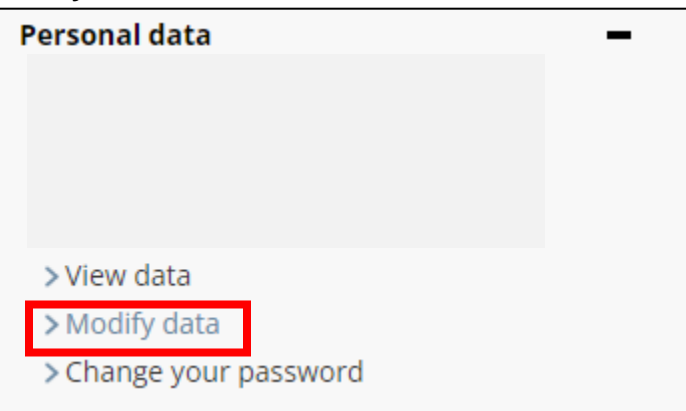

2) Under Preferences, check the box to turn on **Loan History flag**. Then click on **OK**.

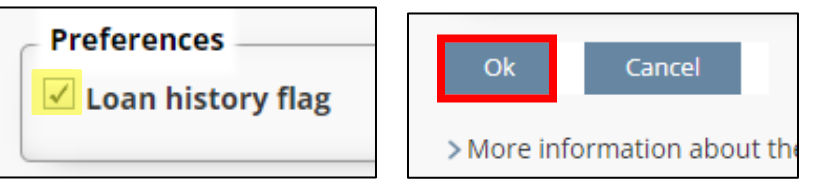

3) To view your loan history (i.e. all the items that you have checked out in the past), press **Loan history** from the My library menu.

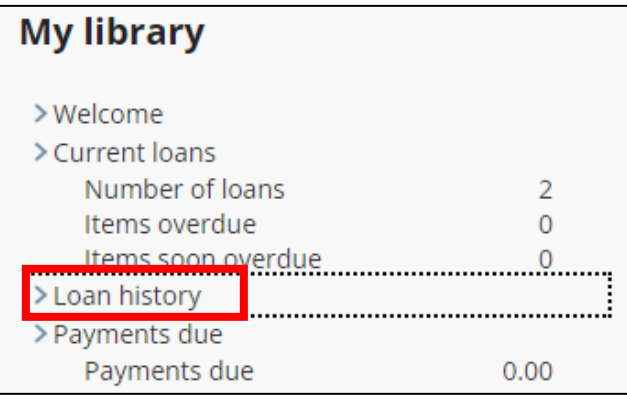

4) A list of your loan history will appear on the right. At the top, you will see the date of the last item you checked out, the total number of items you have checked out to date, as well as the total number of items you have put on reserve to date.

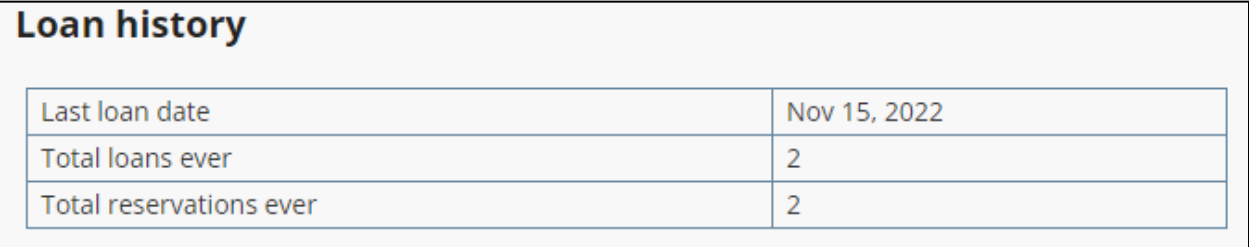

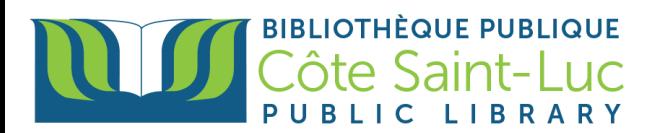

5) You have the option to **print, email, or export CSV** (excel file) your history. Choose the data you would like to include. Press **OK** to confirm when done.

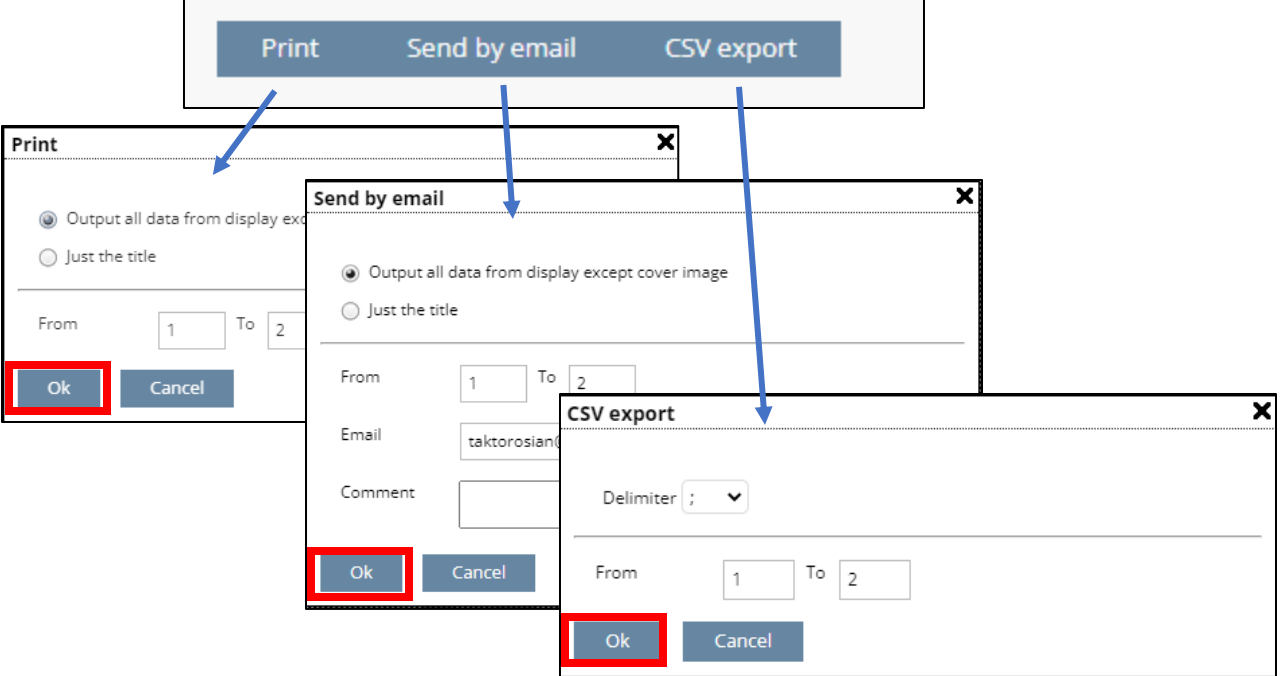

#### <span id="page-6-0"></span>**Viewing fines/due payments**

1) Click on **Payments due** from the My library menu.

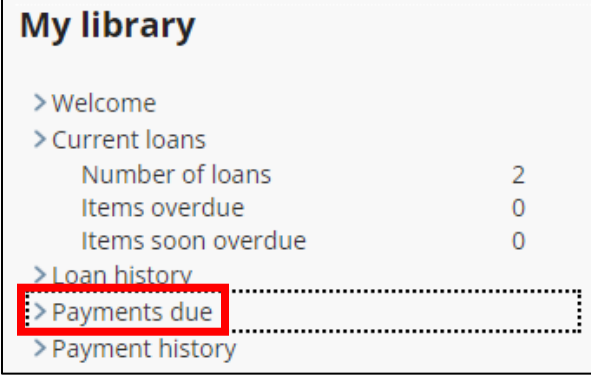

2) A list of your fines will appear on the right, including the date the fine was issued.

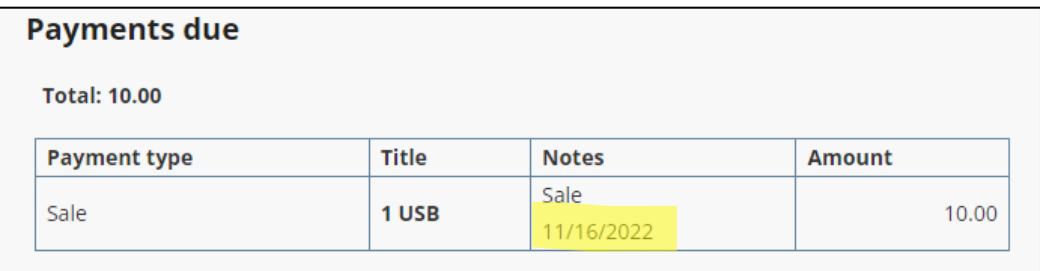

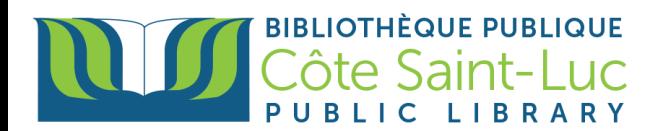

## <span id="page-7-0"></span>**Viewing payment history**

1) Click on **Payment history** from the My Library menu.

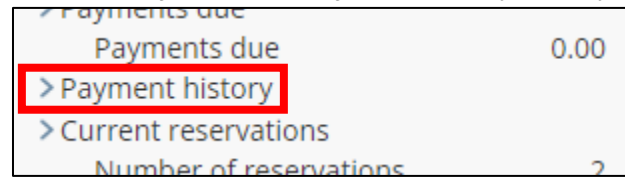

2) The list of your payment history will appear on the right, including the payment date.

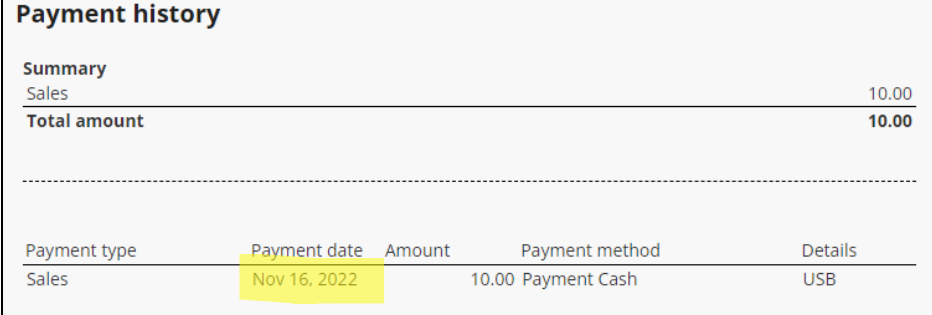

## <span id="page-7-1"></span>**Viewing current reservations (holds)**

1) Click on **Current reservations** from the My library menu. Note that you will see the total number of reservations, as well as the available reservations, directly from the menu.

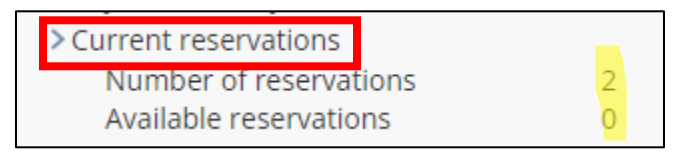

2) A list of all of your holds will appear on the right. Here you will see your position on the waitlist (Reservation queue), when you reserved the title (Reserved since), and until when it is reserved.

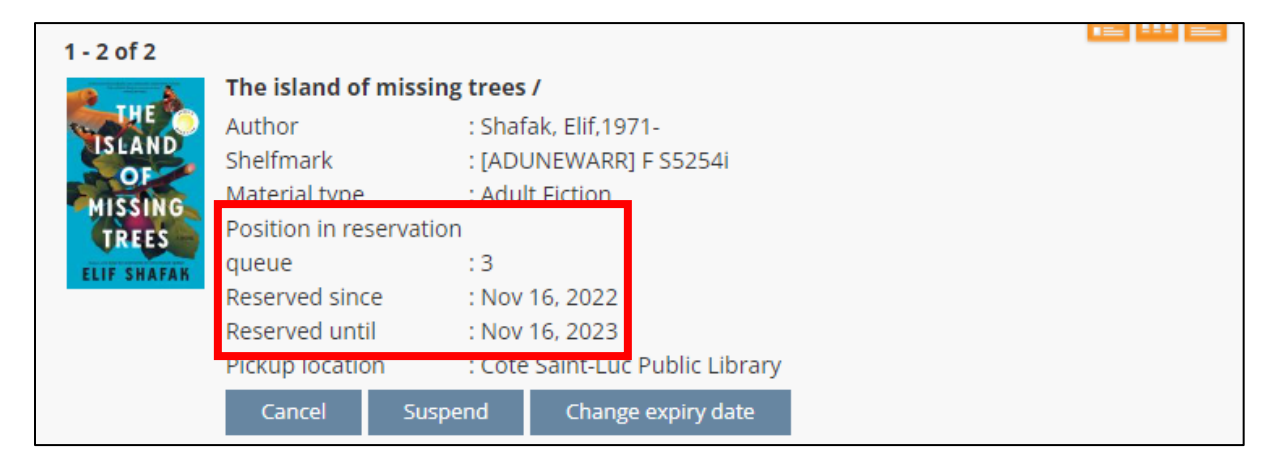

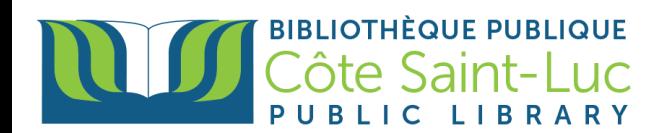

3) If a hold is ready for you, it will be the first one in the list. The **Available since** date is the date the item became available to you. The **Available until** date is the date until when the front desk will be holding the item for you.

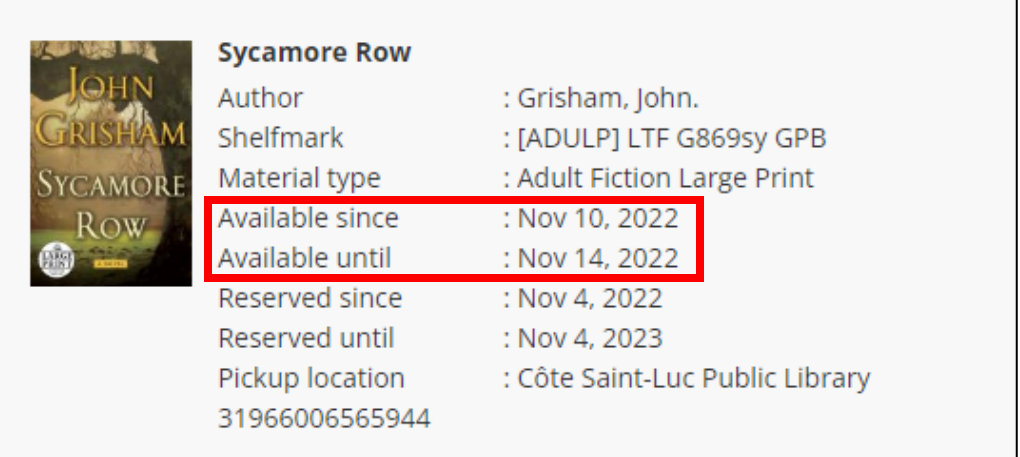

4) You can **Suspend** (freeze) your hold if you want to make sure that you don't get it within a certain time frame (example: when you are away on vacation)

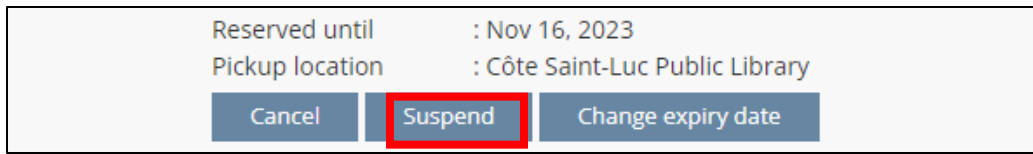

- Enter the date until when you would like to suspend and press **OK**.

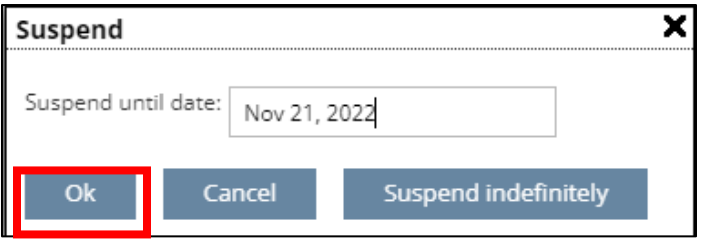

- You can also **Suspend indefinitely**

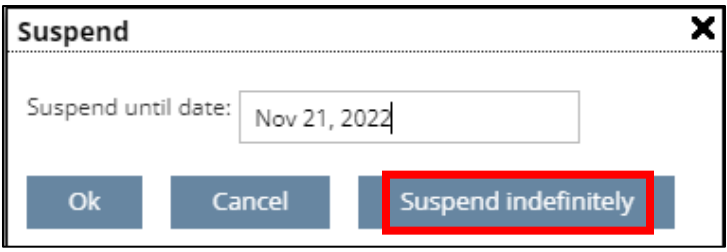

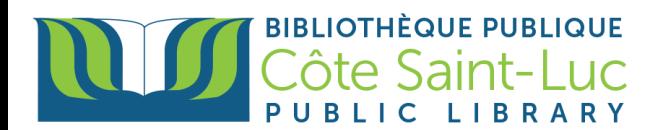

- Press **Unsuspend** when you are ready to borrow it again.

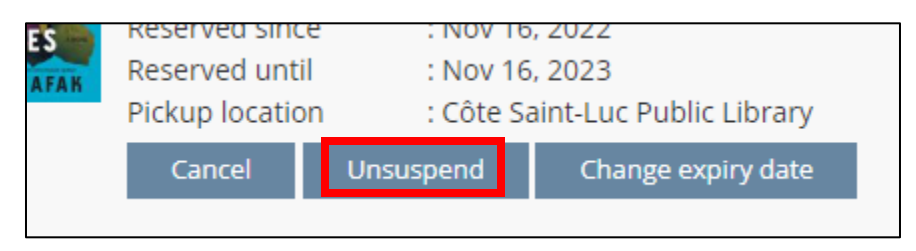

5) You can also **Change expiry date** so that the hold gets cancelled after that date.

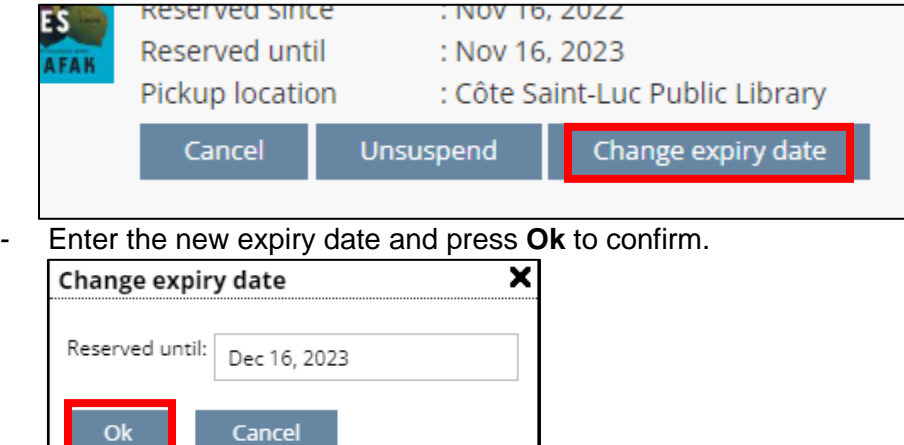

6) If you would like to remove your hold, press **Cancel**. Press **Yes** to confirm. Press **Ok**.

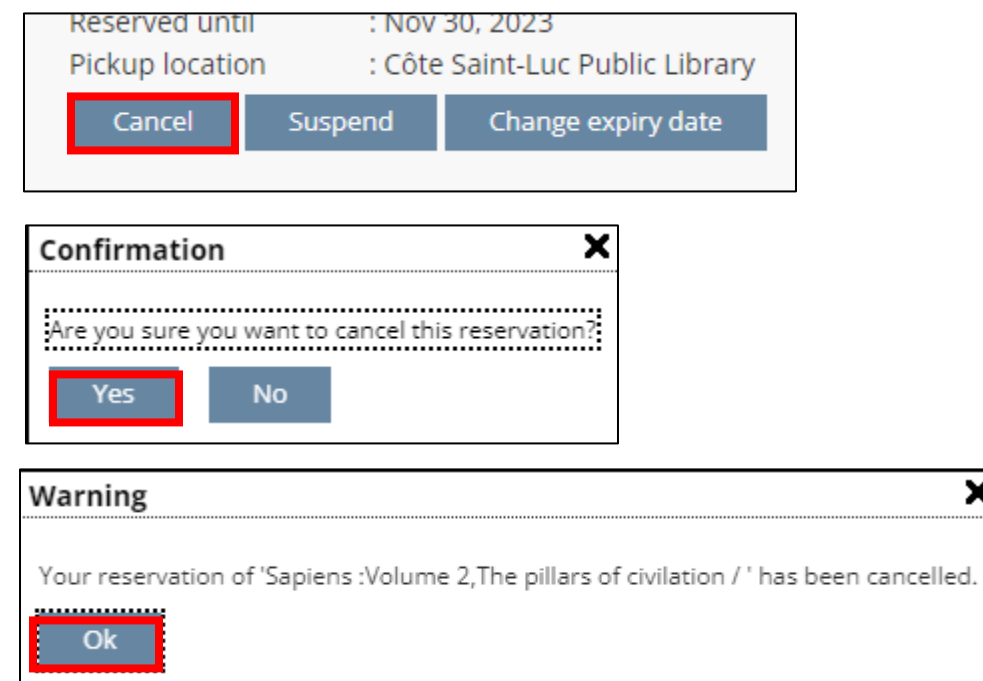

×

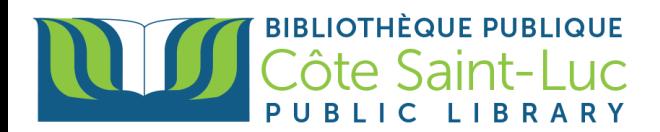

## <span id="page-10-0"></span>**Creating reading lists**

1) From the My library menu, go to **Reading lists**. Here you will see your reading lists, your favorites and titles you have rated.

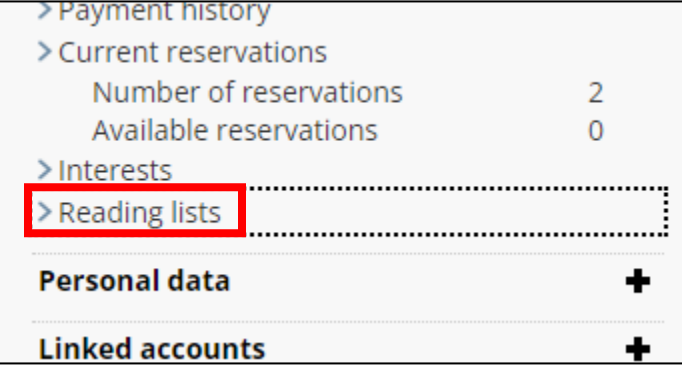

2) To create a list, select **Create a new list.**

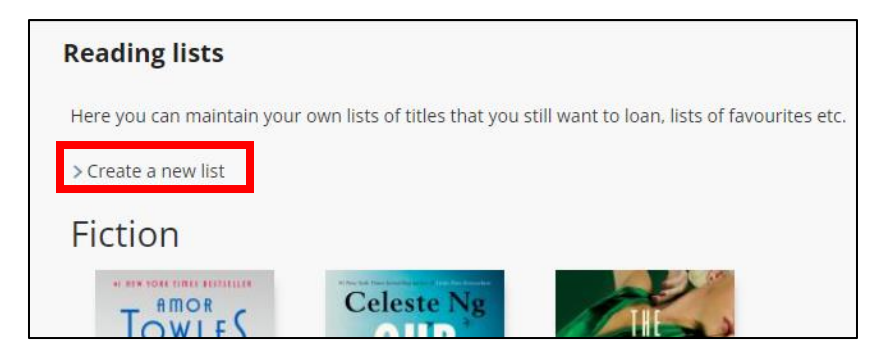

3) Enter a name for your list and press **Ok** to create.

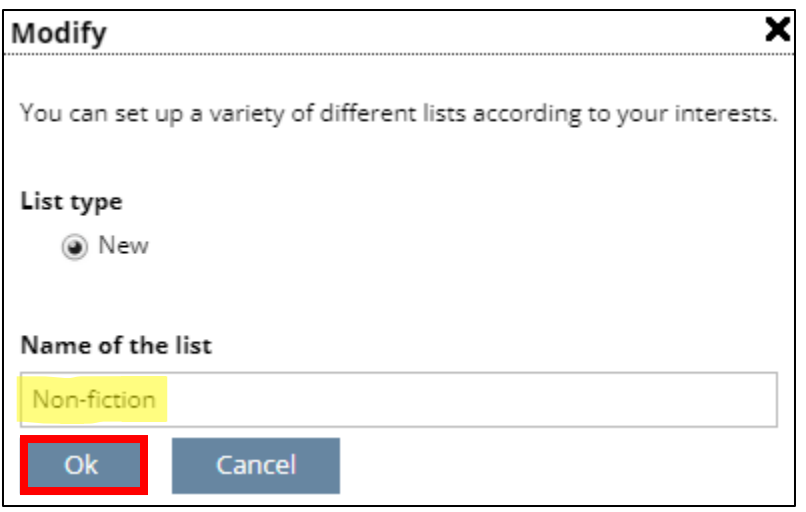

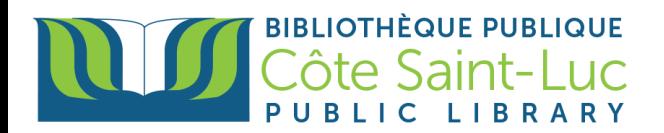

4) Now that you have created a reading list, you can add titles to it whilst browsing the catalog. You will need to **select the reading list** first from the Options menu. (\*Note: *Personal reading list* is the default list that titles will be added in).

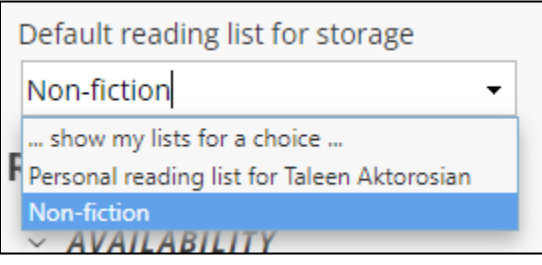

- Press **Add to reading list** for the item you would like to keep in the selected list.

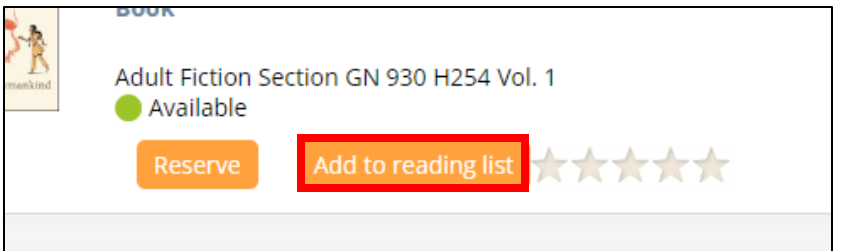

#### <span id="page-11-0"></span>**Creating interest lists**

This feature allows you to create topics that you are interested in so that you get notified when new material is received. You can set up an author or a subject.

1) Start by entering a genre, topic, or author in the search bar.

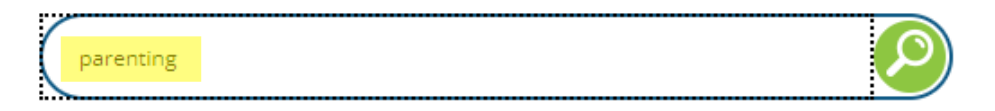

2) From the Options menu, select **Store in my interests profile**. Press **Ok.**

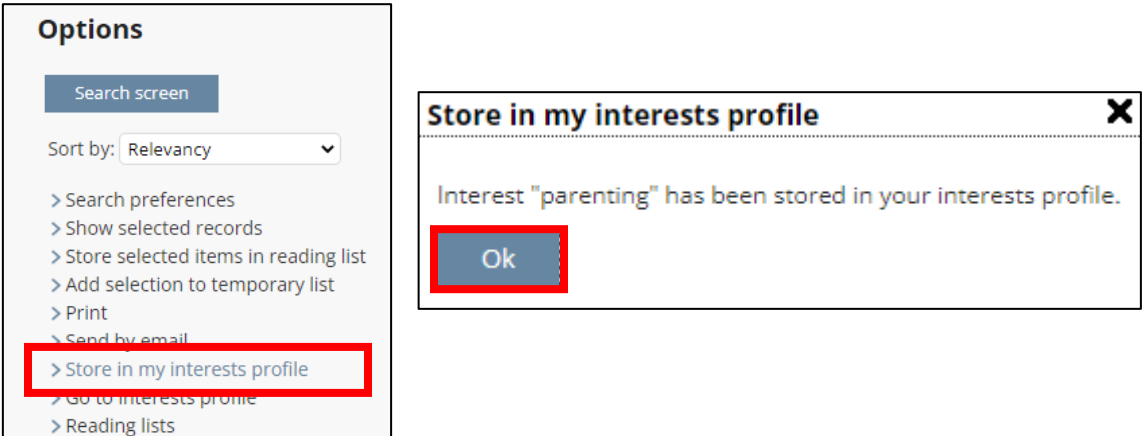

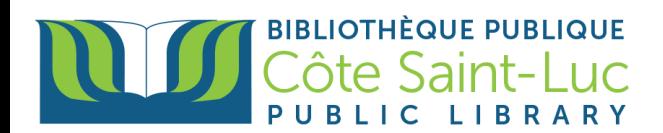

3) To see the list of your interests, go to **My profile** and click on **Interests** from the My library menu.

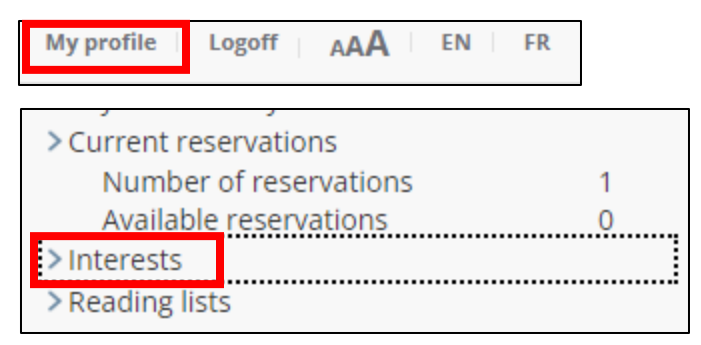

4) Click on the topic under **Interest profile** to see a list of books that may interest you.

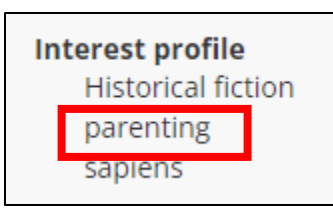

5) To receive email notifications of new items in your interest profile list, check the box.

 $\sqrt{}$  Email me when new items for my profile are available

#### <span id="page-12-0"></span>**Modifying your data**

1) From the My library menu, click on **Personal data**

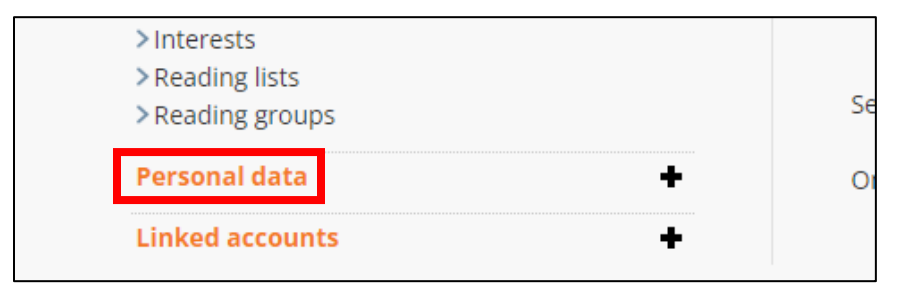

2) Select **Modify data**

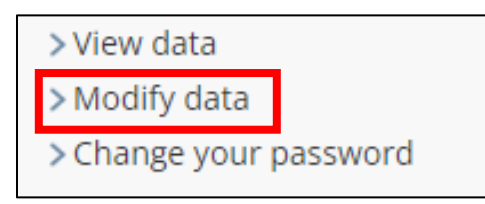

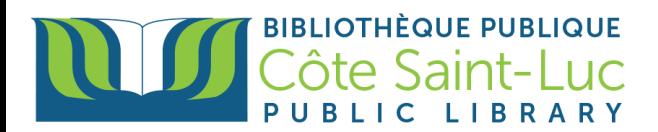

3) Here you can change your email address or phone number in your library account. Press **Ok** when done. This is the email or number we will use to contact you.

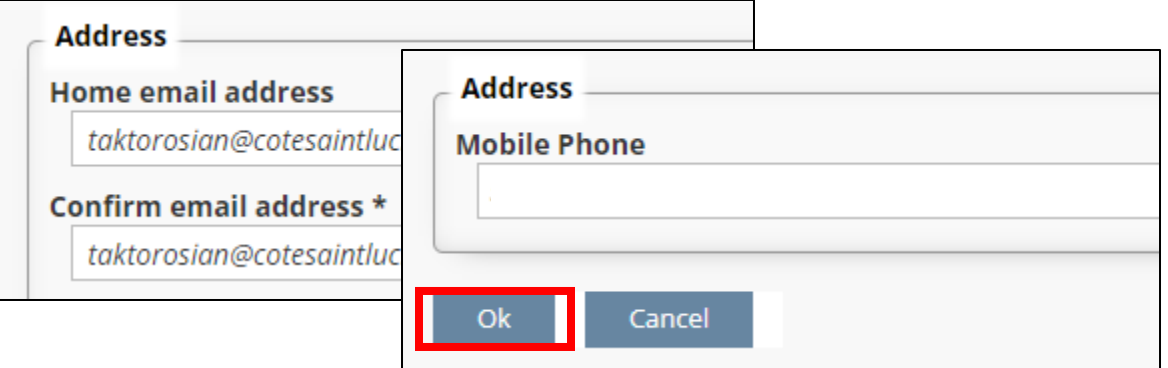

#### <span id="page-13-0"></span>**Changing your password**

1) To change a password, click on **Personal Data** from the left-hand side menu.

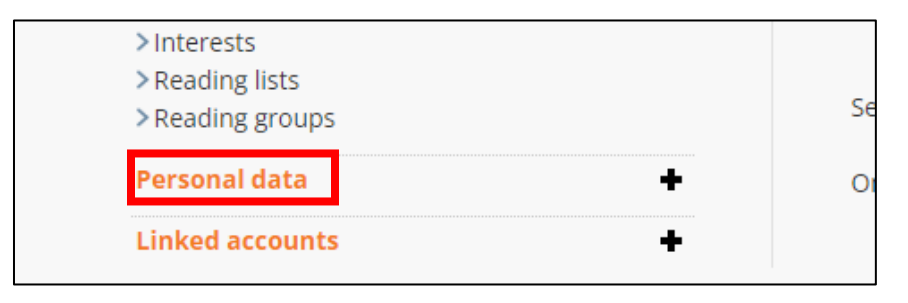

2) Click **Change your password**

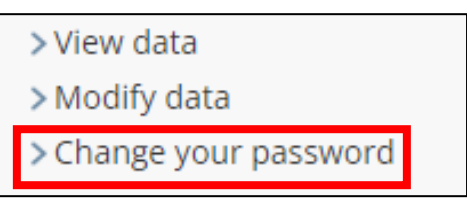

3) Enter the old password. Then enter a new password. Repeat it on the next line. Press **OK** to confirm.

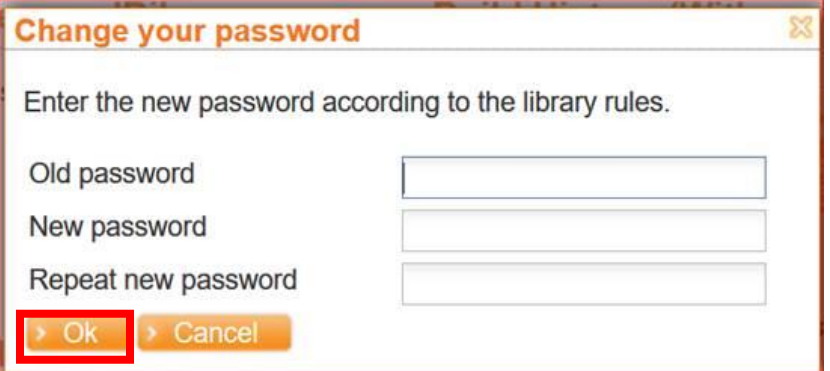

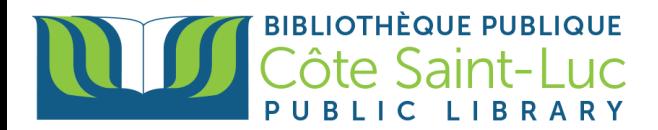

#### <span id="page-14-0"></span>**Linking and viewing linked accounts**

1) In order to link two accounts, click on **New Request** under Linked Accounts.

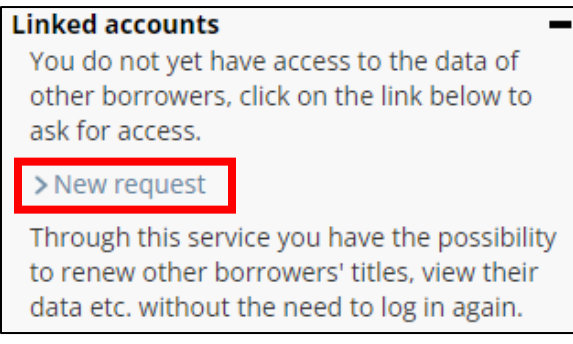

2) Enter the other member's **barcode number**. Check the box if you would like the linked member to view your data. Press **Ok**.

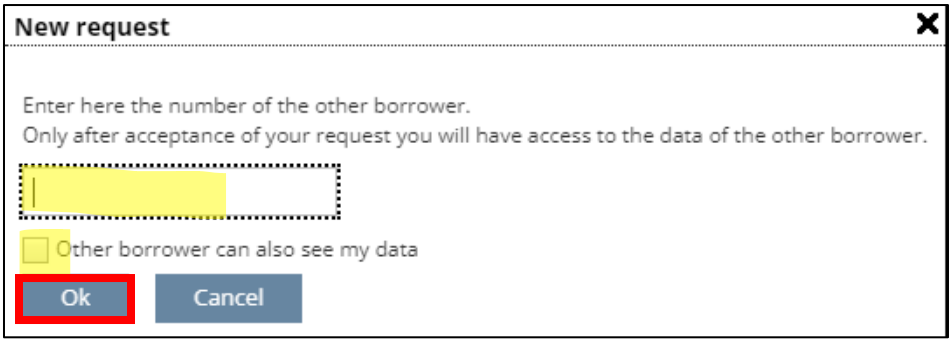

- 3) You will see a message under Linked Accounts that you are *Waiting for Acceptance* of the other person.
- 4) Once the other member logs in to their account, they will get the following message on their welcome page. Press **Accept** to link the two accounts.

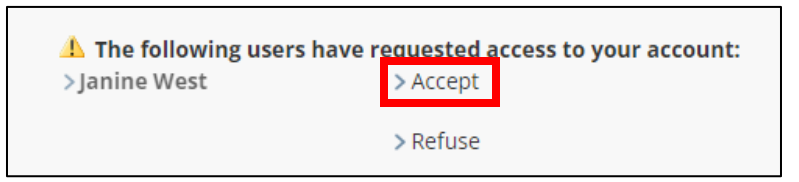

5) Each member will now have a note under Linked accounts with the name of the other.

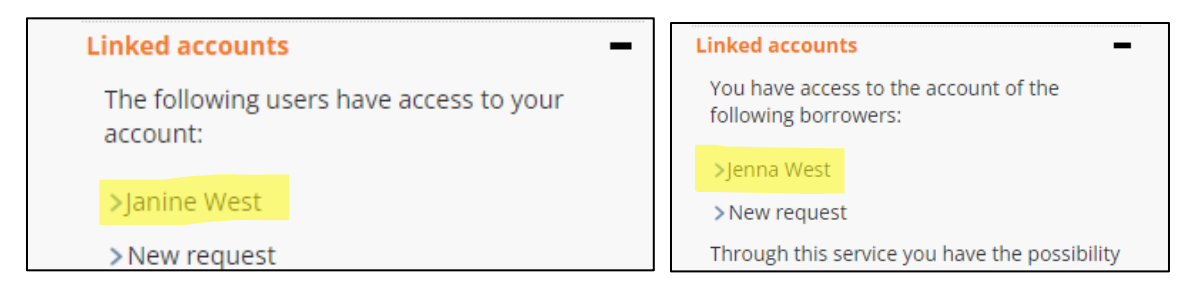